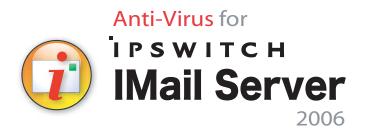

# Getting Started Guide

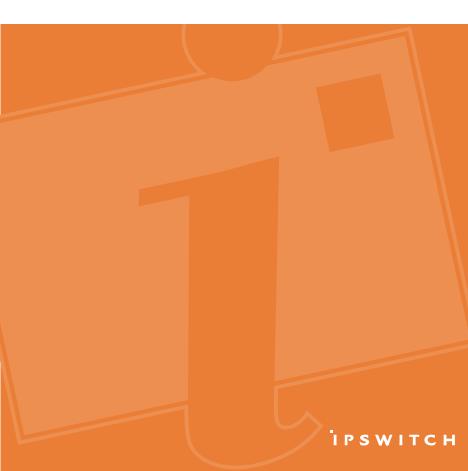

### **About AntiVirus for IMail Server**

AntiVirus for IMail Server is an add-on product for IMail Server. It is equipped with state of the art antivirus technology, BitDefender developed by SOFT-WIN, to combat the latest known viruses. BitDefender is one of the most comprehensive virus scanners available, and with its integration into IMail Server, you can be sure that your mail server will not be compromised. AntiVirus for IMail Server works with IMail Server to find and repair infected messages before they get to your mail customers. AntiVirus for IMail Server searches all incoming and outgoing mail for viruses, worms, trojan horses, and other destructive code. It does this by comparing all mail messages with a list of known virus definitions.

If AntiVirus for IMail Server detects a virus, it can attempt to repair the infected file, delete the message, or bounce the message back to the sender.

#### **Minimum System Requirements**

- IMail Server version 2006.2
- Windows NT/2000/2003/XP
- Intel Pentium<sup>®</sup> 4, 1 GHz or higher or an equivalent processor
- 512 MB RAM (2 GB recommended)
- 100 MB available hard disk space (200MB recommended)
- An Internet connection and Internet Explorer 6.0 or later.

#### Installation

AntiVirus for IMail Server will be installed to the same directory as IMail Server (usually C:\IMail). To install AntiVirus for IMail Server, complete the following procedure.

- 1 Log on as system administrator or to an account with system administrator permissions.
- 2 Select one of the following:
  - If you purchased an AntiVirus for IMail Server CD-ROM, insert it in the CD\_ROM drive. If the installation program does not run automatically, select File > Run, and enter the CD\_ROM path followed by setup.exe.

- If you downloaded AntiVirus for IMail Server from our website, click on the downloaded file (StandardAV-2006.22.exe) to start the installation.
- **3** When the installation program is complete the InstallShield Wizard Complete screen opens.
- 4 To activate your product and obtain your license key, go to http://www.ipswitch.com/register/
- 5 Log in to the Web Administration page and click IMail Server. The IMail Server 2006 page should contain an AntiVirus tab. If this tab is not displayed, rerun the installation program.

#### Things to Keep in Mind

- AntiVirus for IMail Server must be installed on the same machine as IMail Server.
- If you have previously installed an antivirus solution, it is best to uninstall it before installing AntiVirus for IMail Server. Having more than one virus scanning program on the same computer can cause issues.
- If you have previously installed Premium AntiVirus for IMail Server, you
  must uninstall it before installing AntiVirus for IMail Server. Otherwise
  you will have both programs listed as services.

#### **Accessing AntiVirus Options**

You can access and administer AntiVirus for IMail Server from the IMail Administrator. Select the AntiVirus tab.

# **Updating Virus Definitions**

AntiVirus for IMail Server includes an AVUpdate.exe utility which allows you to update your virus definitions, ensuring that the most recent viruses are caught. AVUpdate connects to the BitDefender website and determines if your virus definitions are current. If they are not, the virus definition update is copied to your system. Then, it stops the Queue Manager and SMTPD32 services, installs the updates, and restarts the services (even if they were not running before). Virus definitions are updated once a week, or whenever a new virus is discovered.

The file, *update.txt* located in the IMail/Plugins directory, contains information about updates, such as the date, time and number of virus definition signatures that were downloaded.

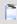

**Note**: You can view the Virus Definition File Date on the AntiVirus tab in IMail Administrator.

# Configuring AVUpdate to Check for Updates Automatically

AVUpdate.exe is a command line utility, located in the Mail top directory (C:\MAIL), which takes no parameters. It can be run manually, or by using the Windows Schedule service. To configure AVUpdate to automatically run on a specified schedule, you must run it from the command line as shown below. **Example** 

The following example schedules AVUpdate to run every Monday at 2:00 AM with no user intervention:

at 02:00 every:M \IMail\avupdate.exe

Tip: To maintain the highest level of protection, it is recommended that you run AVUpdate at least once a week.

#### **Manual Virus Definition Updates**

To do a manual update of virus definitions, enter the following command in the command prompt:

avupdate.exe

#### **Further Information**

For information on specific configuration recommendations, see the IMail Administrator Help.

For technical support or for information on AntiVirus for IMail Server visit the lpswitch website at: www.ipswitch.com/support/

# ірѕwітсн

Copyright © 2007 by Ipswitch, Inc. All rights reserved. BitDefender is a trademark of SOFTWIN

C104-P751